**BOSNA I HERCEGOVINA** AGENCIJA ZA JAVNE NABAVKE/NABAVE

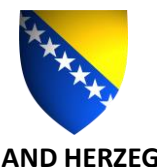

**БОСНА И ХЕРЦЕГОВИНА** АГЕНЦИЈА ЗА ЈАВНЕ НАБАВКЕ

**BOSNIA AND HERZEGOVINA** PUBLIC PROCUREMENT AGENCY

# **KRATKO UPUTSTVO O NAČINU KORIŠTENJA INFORMACIONOG SISTEMA E-NABAVKE**

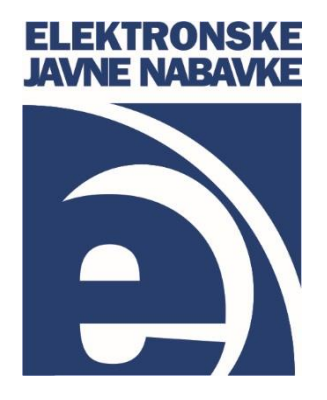

# SADRŽAJ

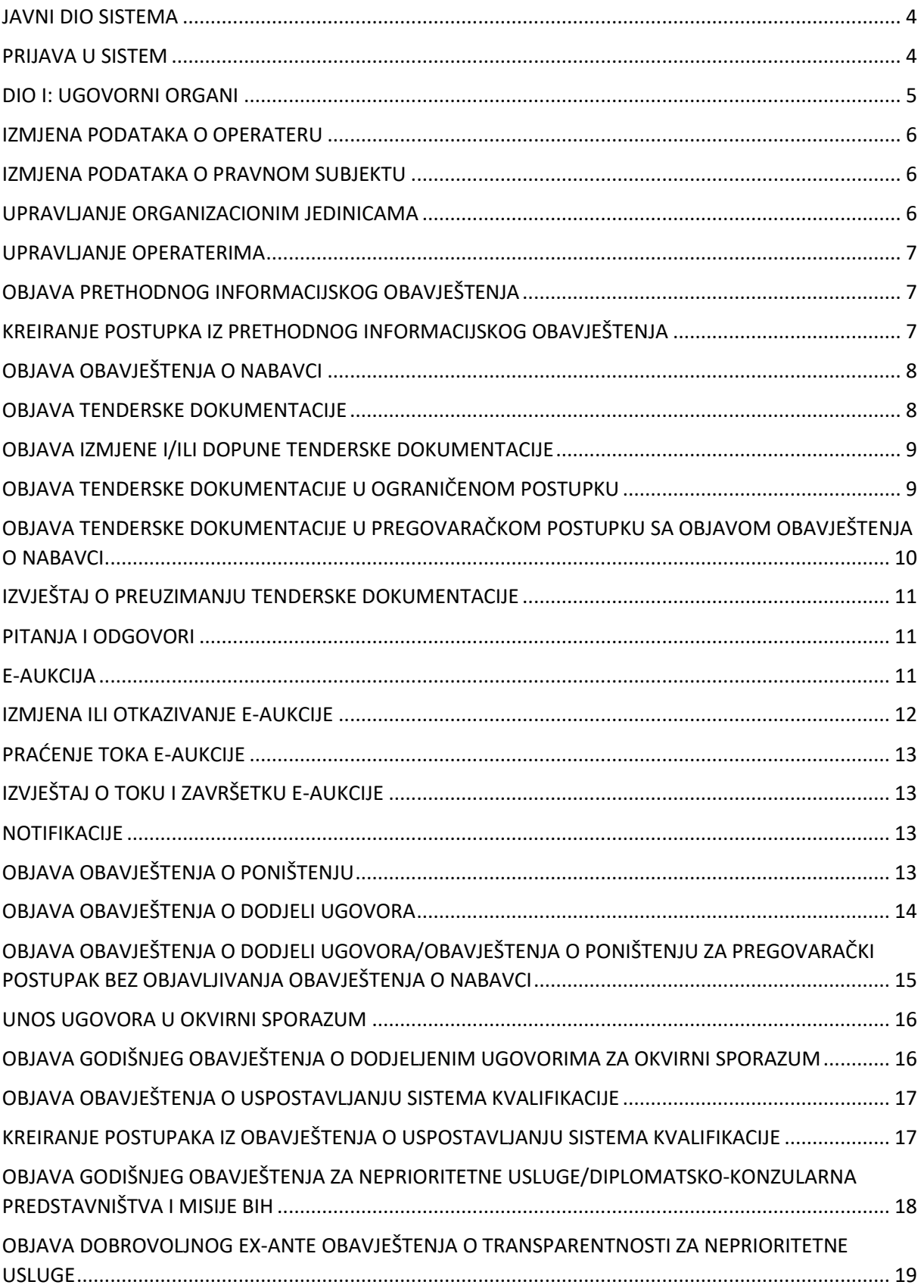

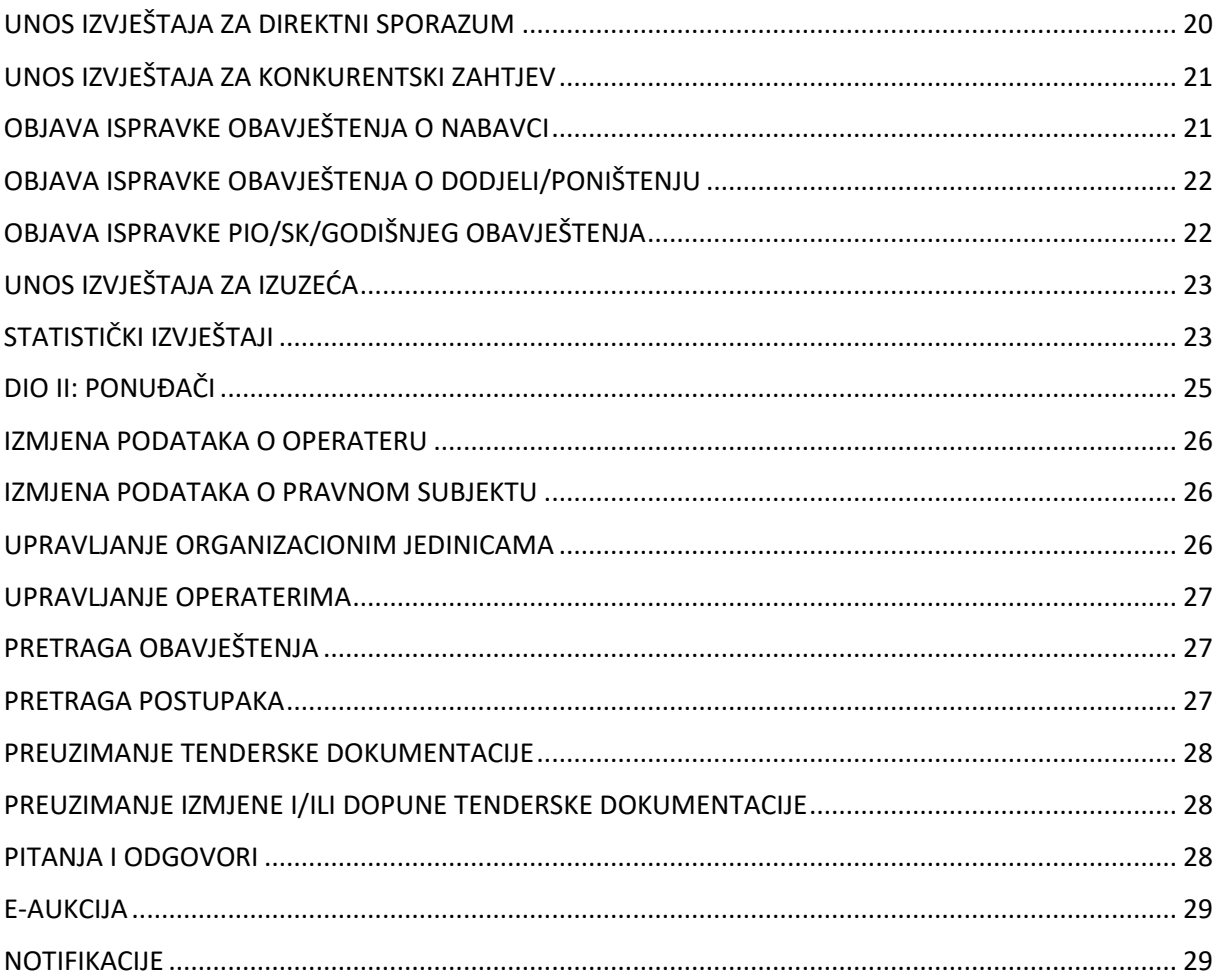

### <span id="page-3-0"></span>JAVNI DIO SISTEMA

Javnom dijelu sistema pristupate putem web adrese [www.ejn.gov.ba](http://www.ejn.gov.ba/). Korištenje svih opcija javnog dijela sistema je potpuno besplatno i nije potrebna registracija niti prijava u sistem kako bi ste koristili opcije dostupne na javnom dijelu sistema. Opcije dostupne na javnom dijelu sistema su:

- 1. Ugovorni organi Pretraga ugovornih organa po osnovnim podacima, po lokaciji i po nivou;
- 2. Ponuđači Pretraga ponuđača po osnovnim podacima i po lokaciji;
- 3. Pretraga obavještenja Pretraga i pregled objavljenih obavještenja;
- 4. Vijesti Pregled objavljenih vijesti;
- 5. Odluke URŽ-a i Suda Pretraga i pregled objavljenih odluka URŽ-a i Suda;
- 6. Registruj se! Registracija ugovornih organa i ponuđača.

#### <span id="page-3-1"></span>PRIJAVA U SISTEM

Prijava u sistem se vrši klikom na link "Prijava", nakon čega upisujete Vaše korisničko ime i šifru te klikom na dugme "Prijava" pristupate Vašem korisničkom nalogu.

Ukoliko ste zaboravili Vašu šifru promjenu šifre vršite klikom na "Prijava" pa na "Zaboravili ste šifru" nakon čega upišete Vaše korisničko ime i kliknete na "Snimiti". Nakon klika na "Snimiti" na Vašu email adresu će biti poslana poruka sa upustvom za promjenu šifre.

<span id="page-4-0"></span>DIO I: UGOVORNI ORGANI

### <span id="page-5-0"></span>IZMJENA PODATAKA O OPERATERU

Nakon prijave u sistem svaki operater može izmjeniti svoje podatke na slijedeći način:

- 1. Klikom na ime i prezime operatera u gornjem meniu otvarate podatke o operateru;
- 2. Izmjenite svoje podatke te klikom na "Snimiti" sačuvate napravljene izmjene;
- 3. Ukoliko želite promjeniti šifru potrebno je da u polja "Šifra" i "Ponovljena šifra" upišete Vašu novu šifru te klikom na "Snimiti" sačuvate novu šifru.

### <span id="page-5-1"></span>IZMJENA PODATAKA O PRAVNOM SUBJEKTU

Glavni operater može da vrši izmjenu podataka o pravnom subjektu.

Izmjena podataka se vrši na slijedeći način:

- 1. Klikom na "Pravni subjekt" pa na "Profil" otvarate podatke o pravnom subjektu;
- 2. Klikom na "Izmjena" otključavate polja za izmjenu;
- 3. Nakon promjene upisanih podataka klikom na "Snimiti" potvrđujete napravljene izmjene;
- 4. Ukoliko je ugovorni organ u isto vrijeme i ponuđač moguća je nadogradnja profila klikom na "Nadogradnja", popunjavanjem podataka o ponuđaču te klikom na "Snimiti" nakon čega će glavni operater na svoj email dobiti registracijski obrazac za ponuđača;

Glavni operater ne može promijeniti slijedeće podatke:

- 1. Naziv
- 2. IDB/JIB
- 3. Vrsta
- 4. Nivo
- 5. Djelatnost

Ukoliko postoji potreba za promjenom nekog od podataka koje glavni operater ne može sam promjeniti potrebno je da se obratite Agenciji za javne nabavke zahtjevom za izmjenom tih podataka.

### <span id="page-5-2"></span>UPRAVLJANJE ORGANIZACIONIM JEDINICAMA

Glavni operater može do upravlja organizacionim jedinicama na slijedeći način:

- 1. Klikom na "Pravni subjekt" pa na "Organizacione jedinice" otvarate pregled organizacionih iedinica
- 2. Klikom na "Kreiraj" započinjete dodavanje nove organizacione jedinice;
- 3. Nakon popunjavanja podataka o organizacionoj jedinici i klika na "Snimiti" na Vaš email ćete dobiti registracijski obrazac za organizacionu jedinicu koji sa potpisom, pečatom i odgovarajućim prilogom šaljete na fax Agencije za javne nabavke BiH.

### <span id="page-6-0"></span>UPRAVLJANJE OPERATERIMA

Glavni operater može da upravlja operaterima na slijedeći način:

- 1. Klikom na "Pravni subjekt" pa na "Operateri" otvarate pregled operatera;
- 2. Klikom na "Kreiraj" započinjete dodavanje novog operatera;
- 3. Nakon popunjavanja podataka o operateru klikom na "Snimiti" kreirate novog operatera;
- 4. Ukoliko želite deaktivirati postojećeg operatera to možete učiniti klikom na "Opcije" pored operatera pa onda na "Deaktiviraj";
- 5. Ukoliko želite aktivirati deaktiviranog operatera to možete učiniti klikom na "Opcije" pored operatera pa onda na "Aktiviraj";
- 6. Ukoliko želite pomoćnog operatera postaviti za glavnog to možete učiniti klikom na "Opcije" pored operatera pa onda na "Postavi za glavnog operatera";
- 7. Ukoliko želite promjeniti podatke o operateru to možete učiniti klikom na "Opcije" pored operatera pa onda na "Izmjena" nakon čega možete izmjeniti potrebne podatke te klikom na "Snimiti" sačuvati načinjene izmjene.

Napomena: Nije moguće brisanje operatera. Nije moguća promjena korisničkog imena operatera.

### <span id="page-6-1"></span>OBJAVA PRETHODNOG INFORMACIJSKOG OBAVJEŠTENJA

Objavu prethodnog informacijskog obavještenja (PIO) vršite na slijedeći način:

- 1. Klikom na "Nabavke" pa na "Prethodno informacijsko obavještenje" otvarate pregled PIO obavještenja;
- 2. Klikom na "Kreiraj" započinjete unos novog PIO obavještenja;
- 3. Popunite podatke i klikom na "Snimiti" sačuvate upisane podatke;
- 4. Klikom na "Kreiraj obavještenje" kreirate prethodno informacijsko obavieštenie:
- 5. Klikom na "Potvrdi", pa na "Da" vršite objavu kreiranog obavještenja;
- 6. Klikom na "Objave" otvarate pregled objavljenih obavještenja;
- 7. Klikom na "Opcije" pored obavještenja otvarate opcije vezane za obavještenje;
- 8. Objavljeno obavještenje možete preuzeti u .pdf formatu klikom na "Preuzmi";
- 9. Klikom na "Sažetak" preuzimate sažetak obavještenja koji je potrebno odprintati i sa potpisom i otiskom pečata dostaviti JP NIO Službenom listu BiH.

### <span id="page-6-2"></span>KREIRANJE POSTUPKA IZ PRETHODNOG INFORMACIJSKOG OBAVJEŠTENJA

Ukoliko ste objavili prethodno informacijsko obavještenje postupak iz ovog obavještenja kreirate na slijedeći način:

- 1. Klikom na "Nabavke", pa na "Prethodno informacijsko obavještenje" otvarate pregled PIO obavještenja;
- 2. Klikom na "Izmjena" pored obavještenja iz kojeg želite kreirati postupak otvarate podatke o obavještenju;
- 3. Klikom na "Napraviti postupak" započinjete unos postupka;
- 4. Dalje slijedite korake za objavu obavještenja o nabavci.

Napomena: Da bi ste skratili rokove u postupku potrebno je da prođu minimalno 52 dana od datuma slanja prethodnog informacijskog obavještenja na objavu. Iz jednog prethodnog informacijskog obavještenja moguće je kreirati samo jedan postupak. U postupku kreiranog iz prethodnog informacijskog obavještenja nije moguće mijenjati podatke koji su objavljeni u prethodnom informacijskog obavještenju.

# <span id="page-7-0"></span>OBJAVA OBAVJEŠTENJA O NABAVCI

Objavu obavještenja o nabavci vršite na slijedeći način:

- 1. Klikom na "Nabavke", pa na "Postupci" otvarate Vaše postupke;
- 2. Klikom na "Kreiraj" (gornji desni ugao ekrana) započinjete unos novog postupka;
- 3. Popunite podatke na postupku i klikom na "Snimiti" sačuvate upisane podatke;
- 4. Ukoliko je u pitanju zajednička nabavka klikom na "Ugovorni organi" vršite dodavanje ugovornih organa koji učestvuju u zajedničkoj nabavci;
- 5. Klikom na "Predmet nabavke" otvarate podatke o predmetu nabavke, popunite podatke na ovoj formi te klikom na "Snimiti" iste sačuvate;
- 6. Ukoliko je kriterij za dodjelu ugovora ekonomski najpovoljnija ponuda podkriterije dodajete klikom na "Podkriteriji". Prilikom dodavanja podkriterija možete birati između predefinisanih podkriterija ili dodati novi podkriterij klikom na "Dodatni podkriteriji";
- 7. Zatvorite formu "Predmet nabavke" te ukoliko postupak ima lotove iste dodate klikom na "Lotovi" pa na "Kreiraj";
- 8. Zatvorite formu za unos lotova čime se vraćate na postupak;
- 9. Klikom na "Obavještenje o nabavci" započinjete unos podataka vezanih za obavještenje o nabavci;
- 10. Nakon popunjavanja podataka i klika na "Snimiti" sačuvate upisane podatke. Klikom na "Kreiraj obavještenje" aplikacija generiše obavještenje o nabavci;
- 11. Klikom na "Potvrdi" pa na "Da" vršite objavu kreiranog obavještenja;
- 12. Zatvorite generisano obavještenje i formu za unos podataka o obavještenju čime se vraćate na postupak;
- 13. Klikom na "Objave" otvarate pregled objavljenih obavještenja;
- 14. Klikom na "Opcije" pored obavještenja otvarate opcije vezane za obavještenje;
- 15. Objavljeno obavještenje možete preuzeti u .pdf formatu, klikom na "Preuzmi";
- 16. Klikom na "Sažetak" preuzimate sažetak obavještenja koji je potrebno odprintati i sa potpisom i otiskom pečata dostaviti JP NIO Službenom listu BiH.

Napomena: Obavještenje o nabavci za konkurentski zahtjev se ne objavljuje u Službenom glasniku BiH te iz tog razloga nije moguće preuzeti sažetak ovog obavještenja.

### <span id="page-7-1"></span>OBJAVA TENDERSKE DOKUMENTACIJE

Objava tenderske dokumentacije se vrši na slijedeći način:

1. Prilikom kreiranja postupka na formi "Dodaj novi postupak" označite opciju "TD na Portalu";

- 2. Klikom na dugme "Tenderska dokumentacija" pa na dugme "Dodaj dokumenat" dodajete dokumente tenderske dokumentacije;
- 3. Klikom na "Snimiti" sačuvate dodane dokumente;
- 4. Nakon objave obavještenja o nabavci tenderska dokumentacija postaje dostupna ponuđačima.

Napomena:

- Moguće je dodati neograničen broj dokumenata;
- Maximalna veličina jednog dokumenta je 15 MB;
- Moguće je dodati dokumente u jednom od slijedećih formata: gif, jpeg, png, pdf, doc, docx, ppt, pptx, xls, xlsx, txt i rtf;
- Dodane dokumente je moguće brisati sve do objavljivanja obavještenja o nabavci nakon čega više nije moguće brisanje dodanih dokumenata;
- Ukoliko je tenderska dokumentacija objavljena na Portalu javnih nabavki istu nije moguće dostavljati ponuđačima na druge načine predviđene Zakonom.

### <span id="page-8-0"></span>OBJAVA IZMJENE I/ILI DOPUNE TENDERSKE DOKUMENTACIJE

Objava izmjene i/ili dopune tenderske dokumentacije se vrši na slijedeći način:

- 1. Klikom na "Nabavke" pa na "Postupci" otvarate pregled postupaka;
- 2. Klikom na "Izmjena" pored postupka otvarate postupak u kome želite dodati izmjenu i/ili dopunu;
- 3. Klikom na "Tenderska dokumentacija" otvarate pregled dokumenata tenderske dokumentacije;
- 4. Klikom na "Dodaj dokumenat" dodajete dokumenat izmjene i/ili dopune tenderske dokumentacije;
- 5. Nakon što dodate sve dokumente koji se odnose na izmjenu i/ili dopunu tenderske dokumentacije iste objavljujete klikom na "Snimiti" pa na "Da".

### <span id="page-8-1"></span>OBJAVA TENDERSKE DOKUMENTACIJE U OGRANIČENOM POSTUPKU

Objavu tenderske dokumentacije u ograničenom postupku vršite na slijedeći način:

- 1. Prilikom kreiranja ograničenog postupka označite opciju "TD na Portalu";
- 2. Klikom na dugme "TD uslovi kvalifikacije" pa na "Dodaj dokumenat" dodajete dio tenderske dokumentacije koji se odnose na prvu fazu postupka;
- 3. Nakon završetka prve faze postupka klikom na "Kvalifikovani ponuđači" na formi "Izmjena postupka" otvarate formu za dodavanje kvalifikovanih ponuđača;
- 4. Klikom na "Dodaj ponuđača" otvarate pregled ponuđača koji su preuzeli tendersku dokumentaciju;
- 5. Označite kvalifikovane ponuđače klikom na kvadratić pored naziva ponuđača i dodate ih klikom na "Dodaj";
- 6. Ukoliko grupa ponuđača učestvuje u postupku dovoljno je da samo jedan od članova grupe preuzme tendersku dokumentaciju;
- 7. Grupu ponuđača dodajete klikom na "Dodaj grupu";
- 8. Zatvorite formu "Kvalifikovani ponuđači";
- 9. Klikom na "TD konačna ponuda" pa na "Dodaj dokumenat" dodajete dio tenderske dokumentacije koji se odnosi drugu fazu postupka;
- 10. Nakon dodavanja svih dokumenata klikom na "Snimiti" pa na "Da" objavljujete dodane dokumente.

Napomena: Dokumenti dodani u drugoj fazi postupka su dostupni samo ponuđačima koji su označeni kao kvalifikovani ponuđači.

### <span id="page-9-0"></span>OBJAVA TENDERSKE DOKUMENTACIJE U PREGOVARAČKOM POSTUPKU SA OBJAVOM OBAVJEŠTENJA O NABAVCI

Objavu tenderske dokumentacije u pregovaračkom postupku sa objavom obavještenja vršite na slijedeći način:

- 1. Prilikom kreiranja ograničenog postupka označite opciju "TD na Portalu";
- 2. Klikom na dugme "TD uslovi kvalifikacije" pa na "Dodaj dokumenat" dodajete dio tenderske dokumentacije koji se odnose na prvu fazu postupka;
- 3. Nakon završetka kvalifikacionog dijela postupka klikom na "Kvalifikovani ponuđači" na formi "Izmjena postupka" otvarate formu za dodavanje kvalifikovanih ponuđača;
- 4. Klikom na "Dodaj ponuđača" otvarate pregled ponuđača koji su preuzeli tendersku dokumentaciju;
- 5. Označite kvalifikovane ponuđače klikom na kvadratić pored naziva ponuđača i dodate ih klikom na "Dodaj";
- 6. Ukoliko grupa ponuđača učestvuje u postupku dovoljno je da samo jedan od članova grupe preuzme tendersku dokumentaciju;
- 7. Grupu ponuđača dodajete klikom na "Dodaj grupu";
- 8. Zatvorite formu "Kvalifikovani ponuđači";
- 9. Klikom na "TD inicijalna ponuda" pa na "Dodaj dokumenat" dodajete dio tenderske dokumentacije koji se odnosi na inicijalnu ponudu;
- 10. Nakon dodavanja svih dokumenata klikom na "Snimiti" pa na "Da" objavljujete dodane dokumente.
- 11. Nakon završetka druge faze postupka klikom na "Kvalifikovani ponuđači" na formi "Izmjena postupka" otvarate formu za dodavanje kvalifikovanih ponuđača;
- 12. U polju "Faza postupka" odaberete "2" te klikom na "Odaberi kvalifikovane ponuđače" otvarate listu ponuđača koji su preuzeli tendersku dokumentaciju u tekućoj fazi;
- 13. Klikom na kvadratić pored naziva ponuđača označavate kvalifikovane ponuđače te ih dodajete klikom na "Dodaj";
- 14. Zatvorite formu "Kvalifikovani ponuđači";
- 15. Klikom na "TD konačna ponuda" pa na "Dodaj dokumenat" dodajete dio tenderske dokumentacije koji se odnosi treću fazu postupka;
- 16. Nakon dodavanja svih dokumenata klikom na "Snimiti" pa na "Da" objavljujete dodane dokumente.

Napomena: Dokumenti dodani u drugoj i trećoj fazi postupka su dostupni samo ponuđačima koji su označeni kao kvalifikovani ponuđači za te faze.

### <span id="page-10-0"></span>IZVJEŠTAJ O PREUZIMANJU TENDERSKE DOKUMENTACIJE

Izvještaj o preuzimanju tenderske dokumentacije se preuzima na slijedeći način:

- 1. Klikom na "Nabavke" pa na "Postupci" otvarate pregled postupaka;
- 2. Klikom na "Izmjena" pored postupka otvarate postupak;
- 3. Klikom na "Tenderska dokumentacija" pa na "Izvještaj" kreirate izvještaj o preuzimanju tenderske dokumentacije;
- 4. U slučaju višefaznih postupaka za svaku fazu kreirate izvještaj o preuzimanju tenderske dokumentacije klikom na dugme za tendersku dokumentaciju za željenu fazu i onda na "Izvještaj".

Napomena: U izvještaju o preuzimanju tenderske dokumentacije je zabilježeno samo prvo preuzimanje tenderske dokumentacije od svakog ponuđača

### <span id="page-10-1"></span>PITANJA I ODGOVORI

Pitanjima za pojašnjenje tenderske dokumentacije i odgovorima sa pojašnjenjem pristupate na slijedeći način:

- 1. Klikom na "Nabavke" pa na "Postupci" otvarate pregled postupaka;
- 2. Klikom na "Izmjena" pored postupka otvarate postupak;
- 3. Klikom na "Pitanja i odgovori" otvarate pregled pitanja i odgovora;
- 4. Klikom na "Pogledaj" pored pitanja otvarate pitanje;
- 5. Klikom na "Odgovori" otvarate formu za upis odgovora na pitanje;
- 6. Nakon upisa odgovora klikom na "Snimiti" sačuvate odgovor koji postaje dostupan svim ponuđačima koji su preuzeli tendersku dokumentaciju;
- 7. Izvještaj o pitanjima i odgovorima u vezi sa tenderskom dokumentacijom možete preuzeti klikom na "Preuzmi".

#### <span id="page-10-2"></span>E-AUKCIJA

Ugovorni organ može predvidjeti održavanje e-Aukcije u postupku javne nabavke. Ukoliko želite provesti e-Aukciju u postupku javne nabavke potrebno je da označite opciju "e-Aukcija" na prvom koraku prilikom kreiranja postupka. Nakon provedene ocjene ponuda e-aukciju zakazujete na slijedeći način:

- 1. Klikom na "Nabavke", pa na "Postupci" otvarate pregled postupaka;
- 2. Klikom na "Izmjena" pored postupka otvarate postupak;
- 3. Ukoliko postupak nije podjeljen na lotove klikom na "Predmet nabavke" pristupate detaljima predmeta nabavke.
- 4. Ukoliko je postupak podijeljen lotove klikom na "Lotovi", pa na "Izmjena" pored lota u kojem želite zakazati e-aukciju pristupate detaljima lota.
- 5. Klikom na "Ponuđači", pa na "Dodaj ponuđača" pristupate listi ponuđača koji su preuzeli tendersku dokumentaciju. Ukoliko želite dodati grupu ponuđača to možete učiniti klikom na "Dodaj grupu".
- 6. Označite ponuđače koje pozivate na e-aukciju i klikom na "Dodaj" završite odabir ponuđača.
- 7. Zatvorite formu sa ponuđačima te klikom na "Aukcija" pristupate formi za kreiranje e-aukcije.
- 8. Odaberite datum i vrijeme početka e-aukcije te upišite predviđeno trajanje aukcije. (Od momenta zakazivanja do vremena početka aukcije mora proći minimalno 48 sati, e-aukcija ne može početi vikendom, neradnim danom, te radnim danom prije 9:00 i nakon 15:00 sati; u istom postupku nije moguće zakazati više od dvije aukcije u istom satu, predviđeno trajanje aukcije je od minimalno 10 do maksimalno 30 minuta)
- 9. Klikom na "Snimiti" potvrđujete upisane podatke.
- 10. Klikom na "Ponude" pristupate formi za unos ponuda.
- 11. Klikom na "Nova ponuda" otvorate formu za unos ponude. Izaberete ponuđača te unesete detalje ponude i klikom na "Sačuvaj" dodajete ponudu.
- 12. Dodanu ponudu možete brisati klikom na "Obrisati" ili izmjeniti klikom na "Izmjena".
- 13. Nakon unosa svih ponuda zatvorite formu sa ponudama.
- 14. Klikom na "Zakaži" zakazujete e-aukciju.

Napomene: Samo ponuđači koji su preuzeli tendersku dokumentaciju sa Portala javnih nabavki mogu učestvovati u e-aukciji. U slučaju grupe ponuđača minimalno jedan ponuđač iz grupe mora preuzeti tendersku dokumentaciju sa Portala javnih nabavki i samo nosioc grupe ponuđača može učestvovati u e-aukciji.

Ukoliko se na ponudu primjenjuje preferencijalni tretman domaćeg, kod unosa ponuda sa kojim će se zakazati e-aukcija, potrebno je unijeti **stvarnu vrijednost ponude**, bez umanjenja za preferencijalni faktor, te kliknuti na kvadratić "Preferencijalni tretman". Nakon toga aplikacija automatski umanjuje vrijednost ponude za iznos preferencijalnog faktora i koristi umanjenu vrijednost za izračunavanje trenutne pozicije ponuđača.

#### <span id="page-11-0"></span>IZMJENA ILI OTKAZIVANJE E-AUKCIJE

Izmjena ili otkazivanje e-aukcije je moguće do samog početka e-aukcije. Od momenta izmjene do novog početka e-aukcije mora proći minimalno 48 sati. Izmjena ili otkazivanje e-aukcije se vrši na slijedeći način:

- 1. Klikom na "Nabavke", pa na "Postupci" otvarate pregled postupaka;
- 2. Klikom na "Izmjena" pored postupka otvarate postupak;
- 3. Ukoliko postupak nije podijeljen na lotove klikom na "Predmet nabavke" pristupate detaljima predmeta nabavke.
- 4. Ukoliko je postupak podijeljen na lotove klikom na "Lotovi", pa na "Izmjena" pored lota u kojem želite izmjeniti e-aukciju pristupate detaljima lota.
- 5. Klikom na "Aukcija" pristupate detaljima e-aukcije.
- 6. Ukoliko želite otkazati e-aukciju to možete učiniti klikom na "Otkaži aukciju", nakon čega je potrebno da upišete razlog otkazivanja te klikom na "Snimiti" otkazujete e-aukciju.
- 7. Ukoliko želite izmjeniti e-aukciju to možete učiniti klikom na "Izmjena", nakon čega možete izmjeniti detalje e-aukcije te klikom na "Snimiti" potvrditi izvršene izmjene.

Napomena: Ukoliko ste napravili grešku prilikom unosa ponuda potrebno je da otkažete e-aukciju nakon čega možete izmjeniti ponude te ponovo zakazati e-aukciju.

### <span id="page-12-0"></span>PRAĆENJE TOKA E-AUKCIJE

Nakon početka e-aukcije ugovorni organ ne može vršiti nikakve izmjene e-aukcije niti uticati na tok eaukcije. Ugovorni organ može pratiti tok e-aukcije na slijedeći način:

- 1. Klikom na "Aukcije" u lijevom meniu pa na "Aukcije" otvarate pregled e-aukcija.
- 2. Na pregledu e-aukcija možete vidjeti e-aukcije u toku i planirane e-aukcije.
- 3. Za svaku e-aukciju koja je u toku možete vidjeti trenutno stanje e-aukcije.

# <span id="page-12-1"></span>IZVJEŠTAJ O TOKU I ZAVRŠETKU E-AUKCIJE

Nakon završetka e-aukcije ugovorni organ može preuzeti izvještaj o toku i završetku e-aukcije na slijedeći način:

- 1. Klikom na "Nabavke", pa na "Postupci" otvarate pregled postupaka;
- 2. Klikom na "Izmjena" pored postupka otvarate postupak;
- 3. Ukoliko postupak nije podijeljen na lotove klikom na "Predmet nabavke" pristupate detaljima predmeta nabavke.
- 4. Ukoliko je postupak podijeljen na lotove klikom na "Lotovi" pa na "Izmjena" pored lota u kojem želite izmjeniti e-aukciju pristupate detaljima lota.
- 5. Klikom na "Aukcija" pristupate detaljima e-aukcije.
- 6. Klikom na "Izvještaj" preuzimate izvještaj o toku i završetku e-aukcije.

#### <span id="page-12-2"></span>NOTIFIKACIJE

Na Portalu javnih nabavki je implementiran sistem notifikacija koje operateri dobijaju kroz Portal (link "Notifikacije" u gornjem meniu) i/ili na email adresu.

Ugovorni organi će biti obavješteni o slijedećim dešavanjima u postupku:

- Ponuđač preuzeo tendersku dokumentaciju;
- Ponuđač postavio pitanje;
- E-aukcija prekinuta zbog problema u sistemu;
- Izvještaj o toku i završetku e-aukcije.

# <span id="page-12-3"></span>OBJAVA OBAVJEŠTENJA O PONIŠTENJU

Objavu obavještenja o poništenju vršite na slijedeći način:

- 1. Klikom na "Nabavke", pa na "Postupci" otvarate Vaše postupke;
- 2. Klikom na "Izmjena" pored postupka otvarate postupak u kome želite objaviti obavještenje o poništenju;
- 3. Ukoliko postupak nema lotova klikom na "Predmet ugovora", pa na "Poništenje" otvarate formu za unos podataka o poništenju;
- 4. Izaberete datum poništenja i razlog poništenja te popunite odgovarajuća polja;
- 5. Klikom na "Snimiti" sačuvate podatke o poništenju;
- 6. Vratite se na formu "Izmjena postupka" (početna forma u postupku);
- 7. Klikom na "Obavještenje o poništenju", pa na "Kreiraj obavještenje" kreirate obavještenje o poništenju;
- 8. Klikom na "Potvrdi", pa na "Da" vršite objavu kreiranog obavještenja;
- 9. Ukoliko postupak ima lotove klikom na "Lotovi" otvarate spisak lotova;
- 10. Klikom na "Izmjena" pored lota kojeg želite poništiti, pa na "Poništenje" otvarate formu za unos podataka o poništenju;
- 11. Izaberete datum poništenja i razlog poništenja te popunite odgovarajuća polja;
- 12. Ukoliko želite poništiti još neki lot vratite se na formu sa spiskom lotova te ponovite korake 10 i 11;
- 13. Nakon unosa podataka o poništenju za sve lotove koje želite poništiti vratite se na formu "Izmjena postupka" te klikom na "Obavještenje o poništenju" otvarate formu za kreiranje obavještenja o poništenju;
- 14. Klikom na "Kreiraj" započinjete kreiranje obavještenja o poništenju;
- 15. Označite lotove za koje želite da objavite obavještenje o poništenju te kliknete na "Snimiti";
- 16. Klikom na "Kreiraj obavještenje" kreirate obavještenje o poništenju;
- 17. Klikom na "Potvrdi", pa na "Da" vršite objavu kreiranog obavještenja;
- 18. Zatvorite formu za kreiranje obavještenja o poništenju i vratite se na formu "Izmjena postupka";
- 19. Klikom na "Objave" otvarate pregled objavljenih obavještenja;
- 20. Klikom na "Opcije" pored obavještenja otvarate opcije vezane za obavještenje;
- 21. Objavljeno obavještenje možete preuzeti klikom na "Preuzmi";
- 22. Klikom na "Sažetak" preuzimate sažetak obavještenja koji je potrebno odprintati i sa potpisom i otiskom pečata dostaviti JP NIO Službenom listu BiH.

Napomena: Ne postoji obavještenje o poništenju za konkurentski zahtjev, moguće je unijeti podatke o poništenju radi evidencije, ali nije moguće kreirati obavještenje o poništenju.

# <span id="page-13-0"></span>OBJAVA OBAVJEŠTENJA O DODJELI UGOVORA

Objavu obavještenja o dodjeli ugovora vršite na slijedeći način:

- 1. Klikom na "Nabavke", pa na "Postupci" otvarate Vaše postupke;
- 2. Klikom na "Izmjena" pored postupka otvarate postupak u kome želite objaviti obavještenje o dodjeli ugovora;
- 3. Ukoliko postupak nema lotova klikom na "Predmet ugovora", pa na "Ponuđači" otvarate formu za unos ponuđača;
- 4. Na formi "Ponuđači" klikom na "Dodaj ponuđača" ili "Dodaj grupu ponuđača" dodajete ponuđača kome je dodijeljen ugovor;
- 5. Pretragu ponuđača možete vršiti po nazivu ili ID broju. Nakon što pronađete ponuđača klikom na kvadratić pored naziva, označite tog ponuđača te klikom na "Dodaj" završite izbor ponuđača. Ukoliko se ponuđač ne nalazi u bazi možete ga dodati klikom na "Dodaj neregistriranog ponuđača".
- 6. Zatvorite formu za izbor ponuđača te na formi "Predmet nabavke" kliknete na "Dodjela";
- 7. Popunite podatke vezane za dodjelu ugovora te klikom na "Snimiti" sačuvate upisane podatke;
- 8. Vratite se na formu "Izmjena postupka";
- 9. Klikom na "Obavještenje o dodjeli", pa na "Kreiraj obavještenje" kreirate obavještenje o dodjeli ugovora;
- 10. Klikom na "Potvrdi", pa na "Da" vršite objavu kreiranog obavještenja;
- 11. Ukoliko postupak ima lotove klikom na "Lotovi" otvarate spisak lotova;
- 12. Klikom na "Izmjena" pored lota za koji želite unijeti podatke o dodjeli, pa na "Ponuđači" otvarate formu za unos ponuđača;
- 13. Na formi "Ponuđači" klikom na "Dodaj ponuđača" ili "Dodaj grupu ponuđača" dodajete ponuđača kome je dodijeljen ugovor;
- 14. Pretragu ponuđača možete vršiti po nazivu ili ID broju. Nakon što pronađete ponuđača klikom na kvadratić pored naziva, označite tog ponuđača te klikom na "Dodaj" završite izbor ponuđača. Ukoliko se ponuđač ne nalazi u bazi možete ga dodati klikom na "Dodaj neregistriranog ponuđača".
- 15. Zatvorite formu za izbor ponuđača te na formi sa nazivom lota kliknete na "Dodjela";
- 16. Popunite podatke o dodjeli te klikom na "Snimiti" sačuvate upisane podatke;
- 17. Ukoliko želite unijeti podatke o dodjeli za još neki lot vratite se na formu sa spiskom lotova te ponovite korake 12, 13, 14, 15 i 16;
- 18. Nakon unosa podataka o dodjeli ugovora za sve lotove koje želite dodijeliti vratite se na formu "Izmjena postupka" te klikom na "Obavještenje o dodjeli" otvarate formu za kreiranje obavještenja o dodjeli ugovora;
- 19. Klikom na "Kreiraj" započinjete kreiranje obavještenja o dodjeli ugovora;
- 20. Označite lotove za koje želite da objavite obavještenje o dodjeli ugovora te kliknete na "Snimiti";
- 21. Klikom na "Kreiraj obavještenje" kreirate obavještenje o dodjeli ugovora;
- 22. Klikom na "Potvrdi" pa na "Da" vršite objavu kreiranog obavještenja;
- 23. Zatvorite formu za kreiranje obavještenja o dodjeli ugovora i vratite se na formu "Izmjena postupka";
- 24. Klikom na "Objave" otvarate pregled objavljenih obavještenja;
- 25. Klikom na "Opcije" pored obavještenja otvarate opcije vezane za obavještenje;
- 26. Objavljeno obavještenje možete preuzeti klikom na "Preuzmi";
- 27. Klikom na "Sažetak" preuzimate sažetak obavještenja koji je potrebno odprintati i sa potpisom i otiskom pečata dostaviti JP NIO Službenom listu BiH.

Napomena: Ne postoji obavještenje o dodjeli ugovora za konkurentski zahtjev, potrebno je unijeti podatke o dodjeli da bi ste ispunili obavezu dostave izvještaja ali niste u mogućnosti kreirati obavještenje o dodjeli ugovora.

# <span id="page-14-0"></span>OBJAVA OBAVJEŠTENJA O DODJELI UGOVORA/OBAVJEŠTENJA O PONIŠTENJU ZA PREGOVARAČKI POSTUPAK BEZ OBJAVLJIVANJA OBAVJEŠTENJA O NABAVCI

Objavu obavještenja o dodjeli ugovora/poništenju za pregovarački postupak bez objavljivanja obavještenja o nabavci vršite na slijedeći način:

- 1. Klikom na "Nabavke", pa na "Postupci" otvarate Vaše postupke;
- 2. Klikom na "Kreiraj" (gornji desni ugao ekrana) započinjete unos novog postupka;
- 3. Popunite podatke na postupku, kao "Vrsta postupka" izaberete "Pregovarački postupak bez objavljivanja obavještenja o nabavci" i klikom na "Snimiti" sačuvate upisane podatke;
- 4. Ukoliko je u pitanju zajednička nabavka klikom na "Ugovorni organi" vršite dodavanje ugovornih organa koji učestvuju u zajedničkoj nabavci;
- 5. Klikom na "Predmet nabavke" otvarate podatke o predmetu nabavke, popunite podatke na ovoj formi te klikom na "Snimiti" iste sačuvate;
- 6. Ukoliko je kriterij za dodjelu ugovora ekonomski najpovoljnija ponuda podkriterije dodajete klikom na "Podkriteriji". Prilikom dodavanja podkriterija možete birati između predefinisanih podkriterija ili dodati novi podkriterij klikom na "Dodatni podkriteriji";
- 7. Zatvorite formu "Predmet nabavke" te ukoliko imate lotove iste dodate klikom na "Lotovi", pa na "Kreiraj";
- 8. Dalje slijedite uputstvo za unos obavještenja o dodjeli ugovora/unos obavještenja o poništenju, s tim da je prilikom dodavanja ponuđača potrebno dodati sve ponuđače sa kojima ste pregovarali;
- 9. Nakon popunjavanja podataka vezanih za dodjelu ugovora imate mogućnost da objavite Dobrovoljno ex-ante obavještenje o transparentnosti klikom na "Ex-Ante" na formi "Izmjena postupka".

### <span id="page-15-0"></span>UNOS UGOVORA U OKVIRNI SPORAZUM

Nakon objave obavještenja o dodjeli ugovora, unos pojedinačnih ugovora u okvirni sporazum vršite na slijedeći način:

- 1. Klikom na "Nabavke", pa na "Postupci" otvarate pregled postupaka;
- 2. Klikom na "Izmjena" pored postupka u kome želite dodati ugovor u okvirni sporazum otvarate taj postupak;
- 3. Ukoliko postupak nema lotova klikom na "Predmet nabavke", pa na "Ugovori" otvarate pregled ugovora;
- 4. Klikom na "Kreiraj" započinjete dodavanje novog ugovora;
- 5. Popunite podatke te klikom na "Snimiti" završite dodavanje novog ugovora;
- 6. Ukoliko postupak ima lotove klikom na "Lotovi" pa na "Izmjena" pored lota u kojem želite dodati ugovor otvarate podatke o lotu;
- 7. Klikom na "Ugovori", pa na "Kreiraj" započinjete dodavanje novog ugovora;
- 8. Popunite podatke te klikom na "Snimiti" završavate dodavanje novog ugovora.

Napomena: U slučaju zajedničke nabavke svaki ugovorni organ koji učestvuje u zajedničkoj nabavci samostalno unosi svoje ugovore u okvirni sporazum.

# <span id="page-15-1"></span>OBJAVA GODIŠNJEG OBAVJEŠTENJA O DODJELJENIM UGOVORIMA ZA OKVIRNI SPORAZUM

Nakon što ste dodali sve ugovore u okvirni sporazum zaključene u toku godine, objavu godišnjeg obavještenja o dodjeli ugovora za okvirni sporazum vršite na slijedeći način:

1. Klikom na "Nabavke", pa na "Postupci" otvarate pregled postupaka;

- 2. Klikom na "Izmjena" pored postupka u kome želite objaviti godišnje obavještenje otvarate taj postupak;
- 3. Klikom na "Godišnje obavještenje", pa na "Kreiraj" započinjete kreiranje godišnjeg obavještenja;
- 4. Klikom na "Kreiraj obavještenje" kreirate godišnje obavještenje o dodjeli ugovora za okvirni sporazum;
- 5. Klikom na "Potvrdi", pa na "Da" vršite objavu kreiranog obavještenja;
- 6. Klikom na "Objave" otvarate pregled objavljenih obavještenja;
- 7. Klikom na "Opcije" pored obavještenja otvarate opcije vezane za obavještenje;
- 8. Objavljeno obavještenje možete preuzeti u .pdf formatu klikom na "Preuzmi".

Napomena: U slučaju zajedničke nabavke svaki ugovorni organ koji učestvuje u zajedničkoj nabavci samostalno objavljuje svoje godišnje obavještenje o dodjeli ugovora za okvirni sporazum. Godišnje obavještenje o dodjeli ugovora za okvirni sporazum se ne objavljuje u Službenom glasniku te iz tog razloga ne postoji mogućnost preuzimanja sažetka ovog obavještenja.

### <span id="page-16-0"></span>OBJAVA OBAVJEŠTENJA O USPOSTAVLJANJU SISTEMA KVALIFIKACIJE

Objavu obavještenja o uspostavljanju sistema kvalifikacije vršite na slijedeći način:

- 1. Klikom na "Nabavke", pa na "Sistem kvalifikacije" otvarate pregled obavještenja o uspostavljanju sistema kvalifikacije;
- 2. Klikom na "Kreiraj" započinjete unos novog obavještenja;
- 3. Popunite podatke i klikom na "Snimiti" sačuvate upisane podatke;
- 4. Klikom na "Kreiraj obavještenje" kreirate obavještenje o uspostavljanju sistema kvalifikacije;
- 5. Klikom na "Potvrdi", pa na "Da" vršite objavu kreiranog obavještenja;
- 6. Klikom na "Objave" otvarate pregled objavljenih obavještenja;
- 7. Klikom na "Opcije" pored obavještenja otvarate opcije vezane za obavještenje;
- 8. Objavljeno obavještenje možete preuzeti u .pdf formatu klikom na "Preuzmi";
- 9. Klikom na "Sažetak" preuzimate sažetak obavještenja koji je potrebno odprintati i sa potpisom i otiskom pečata dostaviti JP NIO Službenom listu BiH.

### <span id="page-16-1"></span>KREIRANJE POSTUPAKA IZ OBAVJEŠTENJA O USPOSTAVLJANJU SISTEMA KVALIFIKACIJE

Da bi ste kreirali postupak iz sistema kvalifikacije potrebno je da prethodno kreirate listu kvalifikovanih ponuđača. Listu kvalifikovanih ponuđača kreirate na slijedeći način:

- 1. Klikom na "Nabavke", pa na "Sistem kvalifikacije" otvarate pregled obavještenja o uspostavljanju sistema kvalifikacije;
- 2. Klikom na "Izmjena" pored obavještenja iz kojeg želite kreirati postupak otvarate podatke o obavještenju;
- 3. Klikom na "Ponuđači" otvarate listu kvalifikovanih ponuđača;
- 4. Klikom na "Dodaj ponuđača" ili "Dodaj grupu" započinjete dodavanje ponuđača;
- 5. Pretragu ponuđača možete vršiti po nazivu ili ID broju. Nakon što pronađete ponuđača klikom na kvadratić pored naziva, označite tog ponuđača te klikom na "Dodaj" završite izbor ponuđača. Ukoliko se ponuđač ne nalazi u bazi možete ga dodati klikom na "Dodaj neregistriranog ponuđača".
- 6. Ponavljajte korake 4 i 5 sve dok ne dodate sve kvalifikovane ponuđače.

Kreiranje postupaka iz sistema kvalifikacije vršite na slijedeći način:

- 1. Klikom na "Nabavke", pa na "Sistem kvalifikacije" otvarate pregled obavještenja o uspostavljanju sistema kvalifikacije;
- 2. Klikom na "Izmjena" pored obavještenja iz kojeg želite kreirati postupak otvarate podatke o obavještenju;
- 3. Klikom na "Napraviti postupak" započinjete unos postupka;
- 4. Popunite podatke na postupku i klikom na "Snimiti" sačuvate upisane podatke;
- 5. Ukoliko je u pitanju zajednička nabavka klikom na "Ugovorni organi" vršite dodavanje ugovornih organa koji učestvuju u zajedničkoj nabavci;
- 6. Klikom na "Predmet nabavke" otvarate podatke o predmetu nabavke, popunite podatke na ovoj formi te klikom na "Snimiti" iste sačuvate;
- 7. Ukoliko je kriterij za dodjelu ugovora ekonomski najpovoljnija ponuda podkriterije dodajete klikom na "Podkriteriji". Prilikom dodavanja podkriterija možete birati između predefinisanih podkriterija ili dodati novi podkriterij klikom na "Dodatni podkriteriji";
- 8. Zatvorite formu "Predmet nabavke" te ukoliko imate lotove iste dodate klikom na "Lotovi", pa na "Kreiraj";
- 9. Dalje slijedite upustvo za objavu obavještenja o dodjeli ugovora počevši od koraka 3.

Napomena: Nije moguće kreirati postupak prije kreiranja liste kvalifikovanih ponuđača. Iz jednog obavještenja o uspostavljanju sistema kvalifikacije možete kreirati neograničen broj postupaka u toku trajanja sistema kvalifikacije. Iz sistema kvalifikacije moguće je kreirati samo ograničeni postupak i pregovarački postupak sa objavom obavještenja. U kreiranom postupku nije moguće mijenjati podatke objavljene u obavještenju o uspostavljanju sistema kvalifikacije.

## <span id="page-17-0"></span>OBJAVA GODIŠNJEG OBAVJEŠTENJA ZA NEPRIORITETNE USLUGE/DIPLOMATSKO-KONZULARNA PREDSTAVNIŠTVA I MISIJE BIH

Objavu godišnjeg obavještenja za neprioritetne usluge/diplomatsko-konzularna predstavništva i misije BiH vršite na slijedeći način:

- 1. Klikom na "Nabavke", pa na "Godišnje obavještenje" otvarate pregled godišnjih obavještenja;
- 2. Klikom na "Kreiraj" započinjete unos novog godišnjeg obavještenja;
- 3. Popunite podatke i klikom na "Snimiti" sačuvate upisane podatke;
- 4. Klikom na "Ponuđači" otvarate formu za unos ponuđača;
- 5. Na formi "Ponuđači" klikom na "Dodaj ponuđača" ili "Dodaj grupu ponuđača" dodajete ponuđača kome je dodijeljen ugovor;
- 6. Pretragu ponuđača možete vršiti po nazivu ili ID broju. Nakon što pronađete ponuđača klikom na kvadratić pored naziva, označite tog ponuđača te klikom na "Dodaj" završite izbor

ponuđača. Ukoliko se ponuđač ne nalazi u bazi možete ga dodati klikom na "Dodaj neregistriranog ponuđača".

- 7. Nakon što dodate sve ponuđače sa kojima su sklopljeni ugovori za određeni predmet nabavke zatvorite formu za izbor ponuđača;
- 8. Klikom na "Ugovori" otvarate formu za pregled i dodavanje ugovora;
- 9. Klikom na "Kreiraj" započinjete dodavanje novog ugovora;
- 10. Popunite podatke te klikom na "Snimiti" sačuvate upisane podatke;
- 11. Ponavljate korake 9 i 10 sve dok ne završite dodavanje svih ugovora;
- 12. Zatvorite formu za dodavanje ugovora;
- 13. Klikom na "Kreiraj obavještenje" kreirate godišnje obavještenje;
- 14. Klikom na "Potvrdi" pa na "Da" vršite objavu kreiranog obavještenja;
- 15. Klikom na "Objave" otvarate pregled objavljenih obavještenja;
- 16. Klikom na "Opcije" pored obavještenja otvarate opcije vezane za obavještenje;
- 17. Objavljeno obavještenje možete preuzeti u .pdf formatu klikom na "Preuzmi".

Napomena: Godišnje obavještenje za neprioritetne usluge/diplomatsko-konzularna predstavništva i misije BiH se ne objavljuje u Službenom glasniku te iz tog razloga ne postoji mogućnost preuzimanja sažetka ovog obavještenja.

### <span id="page-18-0"></span>OBJAVA DOBROVOLJNOG EX-ANTE OBAVJEŠTENJA O TRANSPARENTNOSTI ZA NEPRIORITETNE USLUGE

Objavu dobrovoljnog Ex-Ante obavještenja o transparentnosti za neprioritetne usluge vršite na slijedeći način:

- 1. Klikom na "Nabavke", pa na "Ex-Ante obavještenje za neprioritetne usluge" otvarate pregled Ex-Ante obavještenja;
- 2. Klikom na "Kreiraj" započinjete unos novog obavještenja;
- 3. Popunite podatke i klikom na "Snimiti" sačuvate upisane podatke;
- 4. Ukoliko je u pitanju zajednička nabavka klikom na "Ugovorni organi" vršite dodavanje ugovornih organa koji učestvuju u zajedničkoj nabavci;
- 5. Klikom na "Ponuđači" otvarate formu za unos ponuđača;
- 6. Na formi "Ponuđači" klikom na "Dodaj ponuđača" ili "Dodaj grupu ponuđača" dodajete ponuđača kome namjeravate dodijeliti ugovor;
- 7. Pretragu ponuđača možete vršiti po nazivu ili ID broju. Nakon što pronađete ponuđača klikom na kvadratić pored naziva, označite tog ponuđača te klikom na "Dodaj" završite izbor ponuđača. Ukoliko se ponuđač ne nalazi u bazi možete ga dodati klikom na "Dodaj neregistriranog ponuđača".
- 8. Zatvorite formu za izbor ponuđača;
- 9. Ukoliko je kriterij za dodjelu ugovora ekonomski najpovoljnija ponuda podkriterije dodajete klikom na "Podkriteriji";
- 10. Klikom na "Dodjela" otvarate formu za unos podataka o dodjeli ugovora;
- 11. Popunite podatke te klikom na "Snimiti" sačuvate upisane podatke;
- 12. Zatvorite formu za unos podataka o dodjeli ugovora;
- 13. Klikom na "Kreiraj obavještenje" kreirate dobrovoljno Ex-Ante obavještenje o transparentnosti za neprioritetne usluge;
- 14. Klikom na "Potvrdi" pa na "Da" vršite objavu kreiranog obavještenja;
- 15. Klikom na "Objave" otvarate pregled objavljenih obavještenja;
- 16. Klikom na "Opcije" pored obavještenja otvarate opcije vezane za obavještenje;
- 17. Objavljeno obavještenje možete preuzeti u .pdf formatu klikom na "Preuzmi".

Napomena: Ex-Ante obavještenje za neprioritetne usluge se ne objavljuje u Službenom glasniku te iz tog razloga ne postoji mogućnost preuzimanja sažetka ovog obavještenja.

### <span id="page-19-0"></span>UNOS IZVJEŠTAJA ZA DIREKTNI SPORAZUM

Unos izvještaja za direktni sporazum vršite na slijedeći način:

- 1. Klikom na "Nabavke" pa na "Postupci" otvarate Vaše postupke;
- 2. Klikom na "Kreiraj" (gornji desni ugao ekrana) započinjete unos novog postupka;
- 3. Kao vrsta postupka izaberete direktni sporazum, popunite ostale podatke na postupku i klikom na "Snimiti" sačuvate upisane podatke;
- 4. Ukoliko je u pitanju zajednička nabavka klikom na "Ugovorni organi" vršite dodavanje ugovornih organa koji učestvuju u zajedničkoj nabavci;
- 5. Klikom na "Predmet nabavke" otvarate podatke o predmetu nabavke, popunite podatke na ovoj formi te klikom na "Snimiti" iste sačuvate;
- 6. Ukoliko postupak nema lotova na formi "Predmet nabavke" klikom na "Ponuđači" započinjete dodavanje ponuđača kome je dodijeljen ugovor;
- 7. Na formi "Ponuđači" klikom na "Dodaj ponuđača" ili "Dodaj grupu ponuđača" dodajete ponuđača kome je dodijeljen ugovor;
- 8. Pretragu ponuđača možete vršiti po nazivu ili ID broju. Nakon što pronađete ponuđača klikom na kvadratić pored naziva, označite tog ponuđača te klikom na "Dodaj" završite izbor ponuđača. Ukoliko se ponuđač ne nalazi u bazi možete ga dodati klikom na "Dodaj neregistriranog ponuđača".
- 9. Zatvorite formu za izbor ponuđača te na formi "Predmet nabavke" kliknete na "Dodjela";
- 10. Popunite podatke vezane za dodjelu ugovora te klikom na "Snimiti" sačuvate upisane podatke;
- 11. Zatvorite formu "Predmet nabavke" čime se vraćate na postupak;
- 12. Ukoliko postupak ima lotove iste dodate klikom na "Lotovi" pa na "Kreiraj";
- 13. Popunite podatke o lotu i klikom na "Snimiti" sačuvate upisane podatke;
- 14. Klikom na "Ponuđači" započinjete dodavanje ponuđača kome je dodijeljen ugovor;
- 15. Na formi "Ponuđači" klikom na "Dodaj ponuđača" ili "Dodaj grupu ponuđača" dodajete ponuđača kome je dodijeljen ugovor;
- 16. Pretragu ponuđača možete vršiti po nazivu ili ID broju. Nakon što pronađete ponuđača klikom na kvadratić pored naziva, označite tog ponuđača te klikom na "Dodaj" završite izbor ponuđača. Ukoliko se ponuđač ne nalazi u bazi možete ga dodati klikom na "Dodaj neregistriranog ponuđača".
- 17. Zatvorite formu za izbor ponuđača te na formi "Kreiraj lot" kliknete na "Dodjela";
- 18. Popunite podatke vezane za dodjelu ugovora te klikom na "Snimiti" sačuvate upisane podatke;
- 19. Nakon popunjavanja podataka za sve lotove vratite se na formu "Izmjena postupka";
- 20. Klikom na "Izvještaj" aplikacija Vam generiše izvještaj koji možete preuzeti klikom na "Preuzmi".

### <span id="page-20-0"></span>UNOS IZVJEŠTAJA ZA KONKURENTSKI ZAHTJEV

Unos izvještaja za konkurentski zahtjev vršite na slijedeći način:

- 1. Klikom na "Nabavke", pa na "Postupci" otvarate pregled postupaka;
- 2. Pronađete postupak (Konkurentski zahtjev) za koji trebate unijeti izvještaj te ga otvorite klikom na "Izmjena";
- 3. Ukoliko postupak nema lotova klikom na "Predmet nabavke" pa na "Ponuđači" otvarate formu za unos ponuđača;
- 4. Ukoliko postupak ima lotove klikom na "Lotovi" pa na "Izmjena" pored lota za koji želite unijeti izvještaj pa na "Ponuđači" otvarate formu za unos ponuđača;
- 5. Na formi "Ponuđači" klikom na "Dodaj ponuđača" ili "Dodaj grupu ponuđača" dodajete ponuđača kojem je dodijeljen ugovor;
- 6. Pretragu ponuđača možete vršiti po nazivu ili ID broju. Nakon što pronađete ponuđača klikom na kvadratić pored naziva, označite tog ponuđača te klikom na "Dodaj" završite izbor ponuđača. Ukoliko se ponuđač ne nalazi u bazi možete ga dodati klikom na "Dodaj neregistriranog ponuđača".
- 7. Zatvorite formu za izbor ponuđača te kliknete na "Dodjela";
- 8. Popunite podatke vezane za dodjelu ugovora te klikom na "Snimiti" sačuvate upisane podatke;
- 9. Vratite se na formu "Izmjena postupka";
- 10. Klikom na "Izvještaj" aplikacija Vam generiše izvještaj koji možete preuzeti klikom na "Preuzmi".

### <span id="page-20-1"></span>OBJAVA ISPRAVKE OBAVJEŠTENJA O NABAVCI

Objavu ispravke obavještenja o nabavci vršite na slijedeći način:

- 1. Klikom na "Nabavke", pa na "Postupci" otvarate Vaše postupke;
- 2. Klikom na "Izmjena" pored postupka otvarate postupak u kome želite objaviti ispravku obavještenja o nabavci;
- 3. Pronađete formu na kojoj se nalazi podatak koji treba da izmjenite te klikom na "Izmjena" otključavate formu za izmjenu;
- 4. Nakon izmjene podataka klikom na "Snimiti" sačuvate napravljene izmjene;
- 5. Vratite se na formu "Izmjena postupka" te klikom na "Obavještenje o nabavci", pa na "Kreiraj obavještenje" kreirate ispravku obavještenja o nabavci;
- 6. Ukoliko ne želite objaviti ispravku obavještenja o nabavci klikom na "Poništi izmjene" poništavate sve načinjene izmjene i vraćate postupak u prvobitno stanje;
- 7. Klikom na "Potvrdi" pa na "Da" vršite objavu kreiranog obavještenja;
- 8. Vratite se na formu "Izmjena postupka";
- 9. Klikom na "Objave" otvarate pregled objavljenih obavještenja;
- 10. Klikom na "Opcije" pored obavještenja otvarate opcije vezane za obavještenje;
- 11. Objavljeno obavještenje možete preuzeti klikom na "Preuzmi";
- 12. Klikom na "Sažetak" preuzimate sažetak obavještenja koji je potrebno odprintati i sa potpisom i otiskom pečata dostavite JP NIO Službenom listu BiH.

Napomena: Ispravka obavještenja o nabavci za konkurentski zahtjev se ne objavljuje u Službenom glasniku BiH te iz tog razloga nije moguće preuzeti sažetak ovakve ispravke.

### <span id="page-21-0"></span>OBJAVA ISPRAVKE OBAVJEŠTENJA O DODJELI/PONIŠTENJU

Objavu ispravke obavještenja o dodjeli/poništenju vršite na slijedeći način:

- 1. Klikom na "Nabavke", pa na "Postupci" otvarate Vaše postupke;
- 2. Klikom na "Izmjena" pored postupka otvarate postupak u kome želite objaviti ispravku obavještenja o dodjeli/poništenju;
- 3. Ukoliko nije bila podjela na lotove klikom na "Predmet nabavke" pa na "Dodjela" ili "Poništenje" otvarate detalje o dodjeli/poništenju;
- 4. Izmjenite upisane podatke te klikom na "Snimiti" sačuvate kreirane izmjene;
- 5. Vratite se na formu "Izmjena postupka" te kliknete na "Obavještenje o dodjeli" ukoliko radite ispravku obavještenja o dodjeli ugovora ili na "Obavještenje o poništenju" ukoliko radite ispravku obavještenja o poništenju;
- 6. Klikom na "Kreiraj obavještenje" kreirate ispravku obavještenje;
- 7. Ukloliko je bila podjela na lotove klikom na "Lotovi" otvarate spisak lotova;
- 8. Klikom na "Izmjena" pored lota u kome želite vršiti ispravku pa na "Dodjela" ili "Poništenje" otvarate podatke o dodjeli/poništenju;
- 9. Izmjenite upisane podatke te klikom na "Snimiti" sačuvate kreirane izmjene;
- 10. Vratite se na formu "Izmjena postupka" te kliknete na "Obavještenje o dodjeli" ukoliko radite ispravku obavještenja o dodjeli ugovora ili na "Obavještenje o poništenju" ukoliko radite ispravku obavještenja o poništenju;
- 11. Kliknete na "Izmjena" pored obavještenja o dodjeli/poništenju u kome je prvobitno objavljen lot u kojem ste izvršili izmjene;
- 12. Klikom na "Kreiraj obavještenje" kreirate ispravku obavještenja;
- 13. Klikom na "Potvrdi" pa na "Da" vršite objavu kreiranog obavještenja;
- 14. Vratite se na formu "Izmjena postupka";
- 15. Klikom na dugme "Objave" otvarate pregled objavljenih obavještenja;
- 16. Klikom na "Opcije" pored obavještenja otvarate opcije vezane za obavještenje;
- 17. Objavljeno obavještenje možete preuzeti klikom na "Preuzmi";
- 18. Klikom na "Sažetak" preuzimate sažetak obavještenja koji treba da printate i sa potpisom i pečatom dostavite Službenom listu BiH.

### <span id="page-21-1"></span>OBJAVA ISPRAVKE PIO/SK/GODIŠNJEG OBAVJEŠTENJA

Objavu ispravke PIO/SK/Godišnjeg obavještenja vršite na slijedeći način:

- 1. Klikom na "Nabavke", pa na "Prethodno informacijsko obavještenje"/"Sistem kvalifikacije"/"Godišnje obavještenje" otvarate pregled obavještenja;
- 2. Klikom na "Izmjena" pored objavljenog obavještenja otvarate obavještenje za koje želite da objavite ispravku obavještenja;
- 3. Klikom na "Izmjena" otključavate polja za ispravku;
- 4. Ukoliko želite ispraviti ugovore u godišnjem obavještenje klikom na "Ugovori" otvarate pregled ugovora, a klikom na "Opcije", pa na "Izmjena" pored ugovora koji želite izmjeniti otvarate ugovor.
- 5. Izvršite potrebnu ispravku te klikom na "Snimiti" sačuvate upisane podatke;
- 6. Klikom na "Kreiraj obavještenje" kreirate ispravku obavještenje;
- 7. Klikom na "Potvrdi", pa na "Da" vršite objavu kreiranog obavještenja;
- 8. Klikom na "Objave" otvarate pregled objavljenih obavještenja;
- 9. Klikom na "Opcije" pored obavještenja otvarate opcije vezane za obavještenje;
- 10. Objavljeno obavještenje možete preuzeti u .pdf formatu klikom na "Preuzmi";
- 11. Klikom na "Sažetak" preuzimate sažetak obavještenja koji je potrebno odprintati i sa potpisom i otiskom pečata dostaviti JP NIO Službenom listu BiH.

Napomena: Ispravka godišnjeg obavještenja se ne objavljuje u Službenom glasniku te iz tog razloga ne postoji mogućnost preuzimanja sažetka ovog obavještenja.

### <span id="page-22-0"></span>UNOS IZVJEŠTAJA ZA IZUZEĆA

Unos izvještaja o nabavkama koje su izuzete od primjene ZJN vršite na slijedeći način:

- 1. Klikom na "Nabavke", pa na "Izuzeće od primjene ZJN" otvarate pregled izvještaja za izuzeća;
- 2. Klikom na "Kreiraj" započinjete unos novog izvještaja;
- 3. Popunite podatke i klikom na "Snimiti" sačuvate upisane podatke;
- 4. Klikom na "Ponuđači" otvarate formu za unos ponuđača;
- 5. Na formi "Ponuđači" klikom na "Dodaj ponuđača" ili "Dodaj grupu ponuđača" dodajete ponuđača kome namjeravate dodijeliti ugovor;
- 6. Pretragu ponuđača možete vršiti po nazivu ili ID broju. Nakon što pronađete ponuđača klikom na kvadratić pored naziva, označite tog ponuđača te klikom na "Dodaj" završite izbor ponuđača. Ukoliko se ponuđač ne nalazi u bazi možete ga dodati klikom na "Dodaj neregistriranog ponuđača".
- 7. Zatvorite formu za izbor ponuđača;
- 8. Klikom na "Dodjela" otvarate formu za unos podataka o dodjeli ugovora;
- 9. Popunite podatke te klikom na "Snimiti" sačuvate upisane podatke;
- 10. Zatvorite formu za unos podataka o dodjeli ugovora;
- 11. Klikom na "Izvještaj" generišete izvještaj o nabavkama koje su izuzete od primjene ZJN;
- 12. Izvještaj možete preuzeti u .pdf formatu klikom na "Preuzmi".

### <span id="page-22-1"></span>STATISTIČKI IZVJEŠTAJI

Generisanje statističkih izvještaja vršite na slijedeći način:

- 1. Klikom na "Izvještaji" otvarate pregled statističkih izvještaja;
- 2. Odaberete period za koji želite generisati izvještaj;
- 3. Odaberete vrstu izvještaja koji želite generisati;
- 4. Ukoliko je potrebno, odaberete ponuđača za kojeg želite generisati izvještaj;
- 5. Klikom na "Generiši izvještaj" generišete izvještaj u .pdf formatu;

### NAPOMENA

**Molimo Vas da prije objave pregledate generisana obavještenja jer se ista odmah objavljuju na Portalu te ih nije moguće vraćati u pripremu kako bi se vršile ispravke.**

# <span id="page-24-0"></span>DIO II: PONUĐAČI

### <span id="page-25-0"></span>IZMJENA PODATAKA O OPERATERU

Nakon prijave u sistem svaki operater može izmjeniti svoje podatke na slijedeći način:

- 1. Klikom na ime i prezime operatera u gornjem meniu otvarate podatke o operateru;
- 2. Izmjenite svoje podatke, te klikom na "Snimiti" sačuvate napravljene izmjene;
- 3. Ukoliko želite promjeniti šifru potrebno je da u polja "Šifra" i "Ponovljena šifra" upišete Vašu novu šifru, te klikom na "Snimiti" sačuvate novu šifru.

### <span id="page-25-1"></span>IZMJENA PODATAKA O PRAVNOM SUBJEKTU

Glavni operater može da vrši izmjenu podataka o pravnom subjektu.

Izmjena podataka se vrši na slijedeći način:

- 1. Klikom na "Pravni subjekt", pa na "Profil" otvarate podatke o pravnom subiektu;
- 2. Klikom na "Izmjena" otključavate polja za izmjenu;
- 3. Nakon izmjene podataka, klikom na "Snimiti" potvrđujete napravljene izmjene;
- 4. Ukoliko je ponuđač u isto vrijeme i ugovorni organ moguća je nadogradnja profila klikom na "Nadogradnja", popunjavanjem podataka o ugovornom organu, te klikom na "Snimiti" nakon čega će glavni operater na svoj email dobiti registracijski obrazac za ugovorni organ;
- 5. Glavni operater može uređivati i dodatne podatke kao što su produkti ili reference klikom na "Produkti" ili "Reference" gdje može dodavati nove produkte ili reference klikom na "Kreiraj", ili uređivati postojeće produkte ili reference klikom na "Opcije" pa na "Izmjena" pored produkta/reference koju želi izmjeniti.

Glavni operater ne može promjeniti slijedeće podatke:

- 1. Naziv
- 2. IDB/JIB

Ukoliko postoji potreba za promjenom nekog od podataka koje glavni operater ne može sam promjeniti, potrebno je da se obratite Agenciji za javne nabavke zahtjevom za izmjenom tih podataka.

#### <span id="page-25-2"></span>UPRAVLJANJE ORGANIZACIONIM JEDINICAMA

Glavni operater može do upravlja organizacionim jedinicama na slijedeći način:

- 1. Klikom na "Pravni subjekt" pa na "Organizacione jedinice" otvarate pregled organizacionih jedinica
- 2. Klikom na "Kreirai" započiniete dodavanie nove organizacione jedinice:
- 3. Nakon popunjavanja podataka o organizacionoj jedinici i klika na "Snimiti" na Vaš email ćete dobiti registracijski obrazac za organizacionu jedinicu koji potpisan, sa otiskom pečata i odgovarajućim prilogom šaljete na fax Agencije za javne nabavke BiH.

### <span id="page-26-0"></span>UPRAVLJANJE OPERATERIMA

Glavni operater može da upravlja operaterima na slijedeći način:

- 1. Klikom na "Pravni subjekt" pa na "Operateri" otvarate pregled operatera;
- 2. Klikom na "Kreiraj" započinjete dodavanje novog operatera;
- 3. Nakon popunjavanja podataka o operateru klikom na "Snimiti" kreirate novog operatera;
- 4. Ukoliko želite deaktivirati postojećeg operatera to možete učiniti klikom na "Opcije" pored operatera, pa onda na "Deaktiviraj";
- 5. Ukoliko želite aktivirati deaktiviranog operatera to možete učiniti klikom na "Opcije" pored operatera, pa onda na "Aktiviraj";
- 6. Ukoliko želite pomoćnog operatera postaviti za glavnog to možete učiniti klikom na "Opcije" pored operatera, pa onda na "Postavi za glavnog operatera";
- 7. Ukoliko želite promjeniti podatke o operateru to možete učiniti klikom na "Opcije" pored operatera, pa onda na "Izmjena" nakon čega možete izmjeniti potrebne podatke, te klikom na "Snimiti" sačuvati načinjene izmjene.

Napomena: Nije moguće brisanje operatera. Nije moguća promjena korisničkog imena operatera.

### <span id="page-26-1"></span>PRETRAGA OBAVJEŠTENJA

Pretraga obavještenja se vrši na slijedeći način:

- 1. Klikom na "Pretraga obavještenja" otvarate formu za pretragu obavještenja;
- 2. Popunite jedno ili više polja za pretragu te klikom na "Pretraga" vršite pretragu objavljenih obavještenja;
- 3. Ukoliko ne popunite ni jedno od polja za pretragu nakon klika na "Pretraga" aplikacija će prikazati sva objavljena obavještenja;
- 4. Obavještenje možete pregledati klikom na "Akcije" pa na "Pregledaj";
- 5. Obavještenja koja su objavljena u istom postupku ili su na drugi način vezana za predmetno obavještenje možete pregledati klikom na "Akcije" pa na "Vezano";
- 6. Obavještenje možete preuzeti klikom na "Akcije" pa na "Preuzmi";
- 7. Ukoliko je uz obavještenje o nabavci dostupna i tenderska dokumentaciju istu možete preuzeti klikom na "Akcije" pa na "Preuzmi TD".

#### <span id="page-26-2"></span>PRETRAGA POSTUPAKA

Pretraga postupaka se vrši na slijedeći način:

- 1. Klikom na "Postupci" otvarate formu za pretragu postupaka;
- 2. Aplikacija prikazuje sve postupke u kojima su objavljena obavještenja;
- 3. Popunjavanjem bilo kojeg polja za pretragu, pa klikom na sličicu lupe pored polja ili tipku Enter na tastaturi vršite pretragu postupaka;
- 4. Broj postupka predstavlja prva četiri broja iz broja obavještenja. Na primjer, ukoliko je broj obavještenja 1111-1-1-11-1-11/15 broj postupka u kome je objavljeno ovo obavještenje je 1111-1-1-11/15
- 5. Postupak otvarate klikom na "Pogledaj" pored postupka.

### <span id="page-27-0"></span>PREUZIMANJE TENDERSKE DOKUMENTACIJE

Tendersku dokumentaciju možete preuzeti na jedan od slijedeća dva načina:

- 1. Na linku "Pretraga obavještenja" klikom na "Akcije" pored obavještenja, pa na "Preuzmi TD";
- 2. Na linku "Postupci" klikom na "Pogledaj" te na dugme "Tenderska dokumentacija" (u slučaju višefaznih postupaka naziv dugmeta je "TD – uslovi kvalifikacije" ili "TD – inicijalna ponuda" ili "TD – konačna ponuda");
- 3. Nakon preuzimanja tenderske dokumentacije imate mogućnost generisanja izvještaja o preuzimanju tenderske dokumentacije klikom na "Postupci", pa na "Pogledaj" pored postupka i onda na dugme "Izvještaj TD".

Napomena:

- Tendersku dokumentaciju je moguće preuzeti samo u postupcima u kojima je ugovorni organ objavio tendersku dokumentaciju na Portalu javnih nabavki;
- Ukoliko je ugovorni organ objavio tendersku dokumentaciju na Portalu javnih nabavki istu nije moguće preuzeti na druge načine predviđene Zakonom;
- Ukoliko je ugovorni organ objavio tendersku dokumentaciju na Portalu javnih nabavki ugovorni organ za istu ne može zahtijevati naknadu;
- Da bi ste preuzeli tendersku dokumentaciju morate biti prijavljeni u sistem;
- Tendersku dokumentaciju je moguće preuzeti neograničen broj puta.

### <span id="page-27-1"></span>PREUZIMANJE IZMJENE I/ILI DOPUNE TENDERSKE DOKUMENTACIJE

Ukoliko ugovorni organ objavi izmjenu i/ili dopunu tenderske dokumentacije ponuđači koji su preuzeli tendersku dokumentaciju će biti obavješteni o objavi izmjene i/ili dopune tenderske dokumentacije. Izmjena i/ili dopuna tenderske dokumentacije se preuzima na način opisan u dijelu "Preuzimanje tenderske dokumentacije".

#### <span id="page-27-2"></span>PITANJA I ODGOVORI

Nakon preuzimanja tenderske dokumentaciji dijelu postupka sa pitanjima za pojašnjenje tenderske dokumentacije i pojašnjenjima tenderske dokumentacije pristupate na slijedeći način:

- 1. Klikom na "Postupci", pa na "Pogledaj" pored postupka otvarate postupak;
- 2. Klikom na "Pitanja i odgovori" otvarate pregled pitanja i odgovora;
- 3. Klikom na "Pogledaj" pored pitanja pregledate pitanje i odgovor (ukoliko je odgovor postavljen);
- 4. Klikom na "Kreiraj" otvarate formu za postavljanje novog pitanja;
- 5. Klikom na "Preuzmi" kreirate izvještaj o pitanjima i odgovorima.

### <span id="page-28-0"></span>E-AUKCIJA

Ukoliko je ugovorni organ predvidio održavanje e-aukcije u postupku, svi ponuđači čija ponuda zadovoljava uslove postupka će biti obavješteni kada ugovorni organ zakaže e-aukciju.

Pregledu e-aukcija možete pristupiti klikom na "Aukcije" u lijevom meniu, pa na "Aukcije". Na pregledu e-aukcija možete vidjeti e-aukcije koje su u toku i zakazane e-aukcije.

Glavni operater ponuđača je operater koji automatski učestvuje u e-aukciji. Ukoliko želite napraviti promjenu operatera koji će učestvovati u e-aukciji to možete napraviti prije početka e-aukcije na slijedeći način:

- 1. Klikom na e-aukciju u zakazanim e-aukcijama otvara se forma za promjenu operatera.
- 2. Odaberite operatera koji će učestvovati u e-aukciji te klikom na "Dodjeli" potvrdite odabir.

Nakon početka e-aukcije možete vidjeti trenutni poredak i ponude drugih ponuđača. Opcije dostupne u toku aukcije su:

- 1. Klikom na "Detalii" otvarate detalje predmeta nabavke za koji se održava e-aukcija.
- 2. Ukoliko je aktivno više od jedne e-aukcije u dijelu "Aukcije u toku" klikom na broj postupka otvarate detalje e-aukcije.
- 3. Novu ponudu možete upisati u odgovarajuća polja. Nije moguća dati lošiju ponudu od trenutne.
- 4. Klikom na "Provjeri poziciju" možete provjeriti koju poziciju ćete zauzimati u slučaju podnošenja ponude.
- 5. Klikom na "Trenutna ponuda" vraćate vrijednosti svih polja na vrijednosti Vaše trenutne ponude.
- 6. Klikom na "Stavi ponudu" podnosite novu ponudu.

U toku e-aukcije cijenu je moguće obarati samo u određenom rangu koji je ispisan ispod polja za upis ponude.

U slučaju primjene preferencijalnog tretmana aplikacija automatski umanjuje vrijednost ponude za iznos preferencijalnog faktora i koristi umanjenu vrijednost za izračunavanje trenutne pozicije ponuđača.

Nakon završetka e-aukcije izvještaj o toku i završetku e-aukcije možete preuzeti na slijedeći način:

- 1. Klikom na "Postupci" otvarate pregled postupaka.
- 2. Klikom na "Pogledaj" pored postupka u kome je održana e-aukcija otvarate detalje postupka.
- 3. Klikom na "Aukcija Izvještaj(i)" otvarate listu dostupnih izvještaja.
- 4. Klikom na "Preuzmi" pored izvještaja preuzimate izvještaj sa e-aukcije.

#### <span id="page-28-1"></span>NOTIFIKACIJE

Na Portalu javnih nabavki je implementiran sistem notifikacija koje operateri dobijaju kroz sistem (link "Notifikacije" u gornjem meniu) i/ili na email adresu. Svi ponuđači se mogu prijaviti za dobijanje notifikacija za objavljena obavještenja o nabavci u odabranim CPV divizijama na slijedeći način:

- 1. Klikom na "Pravni subjekt" pa na "Profil" otvarate podatke o pravnom subjektu;
- 2. Klikom na "CPV divizije" otvarete pregled odabranih CPV divizija;
- 3. Klikom u polje "CPV divizije" i odabirom CPV divizije dodajete diviziju za koju želite da primate notifikacije;
- 4. Moguće je odabrati maximalno pet CPV divizija.

Ponuđač će kroz profil dobijati notifikacije o objavljenim obavještenjima o nabavci za CPV divizije koje je odabrao u profilu, ali i za sve CPV kodove koji pripadaju odabranim divizijama.

Pored navedene notifikacije ponuđači će biti obavješteni i o slijedećim promjenama u sistemu:

- 1. Postavljen odgovor na pitanje;
- 2. Postavljena izmjena i/ili dopuna tenderske dokumentacije;
- 3. Postavljena tenderska dokumentacija za slijedeću fazu postupka (u višefaznim postupcima);
- 4. Zakazana e-Aukcija;
- 5. Otkazana e-Aukcija;
- 6. Izmjenjena e-Aukcija;
- 7. E-aukcija prekinuta zbog problema u sistemu;
- 8. Izvještaj o toku i završetku e-aukcije;
- 9. U postupku objavljeno novo obavještenje;
- 10. Aktivirana organizaciona jedinica ugovornog organa;
- 11. Odobrena nadogradnja ponuđača u ugovorni organ.